## Инвентаризация маркированного товара в коробках по факту

Последние изменения: 2024-03-26

Перед тем как начать работу, необходимо выбрать, с какой группой (группами) маркированного товара вы собираетесь работать (алкоголь, табак, обувь). Для этого воспользуйтесь настройками операции [«Инвентаризация».](https://www.cleverence.ru/support/103437/)

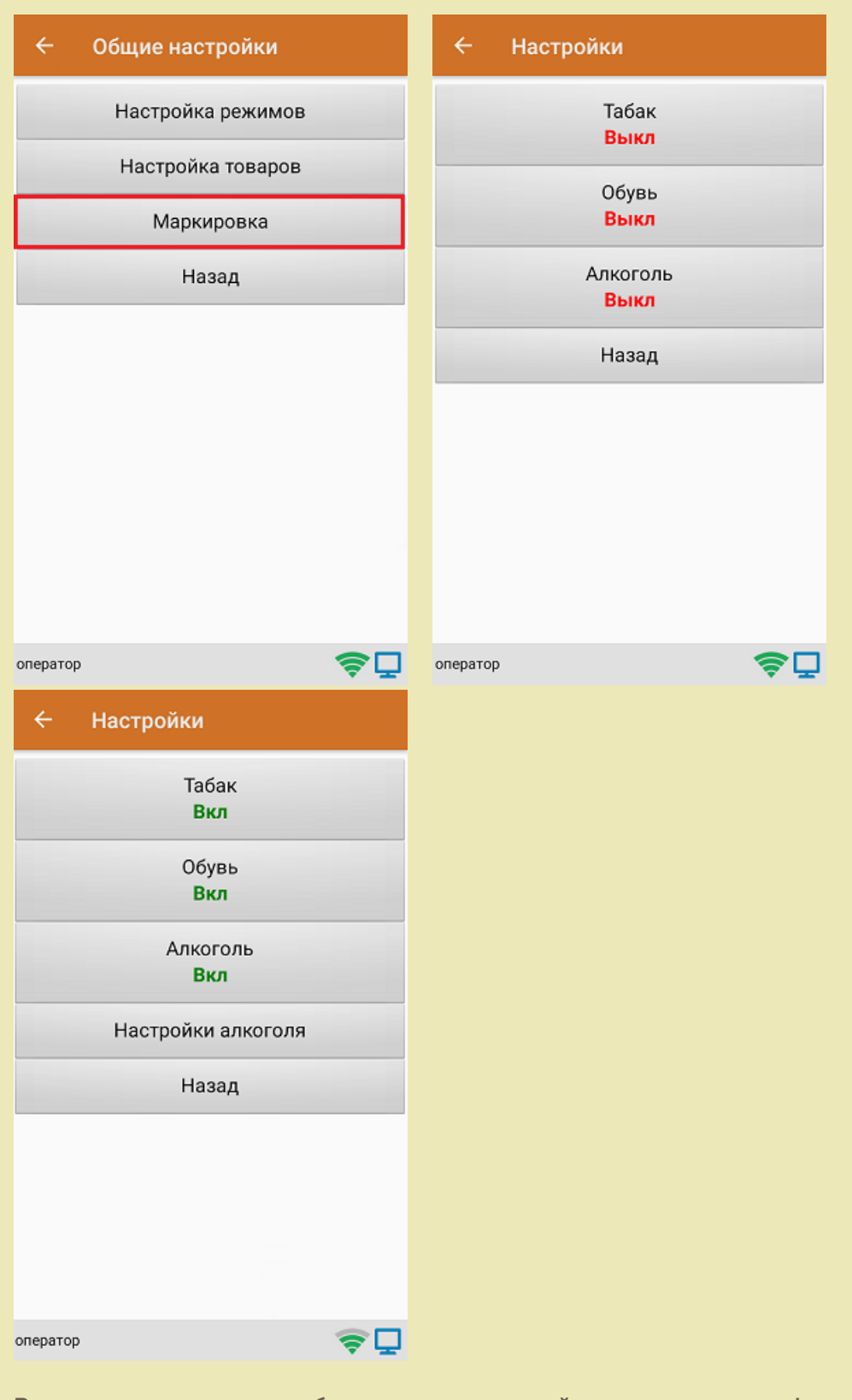

В один документ можно набирать маркированный товар разных групп!

Кроме того, для того чтобы сканировать ШК транспортной упаковки (коробки, палеты), необходимо

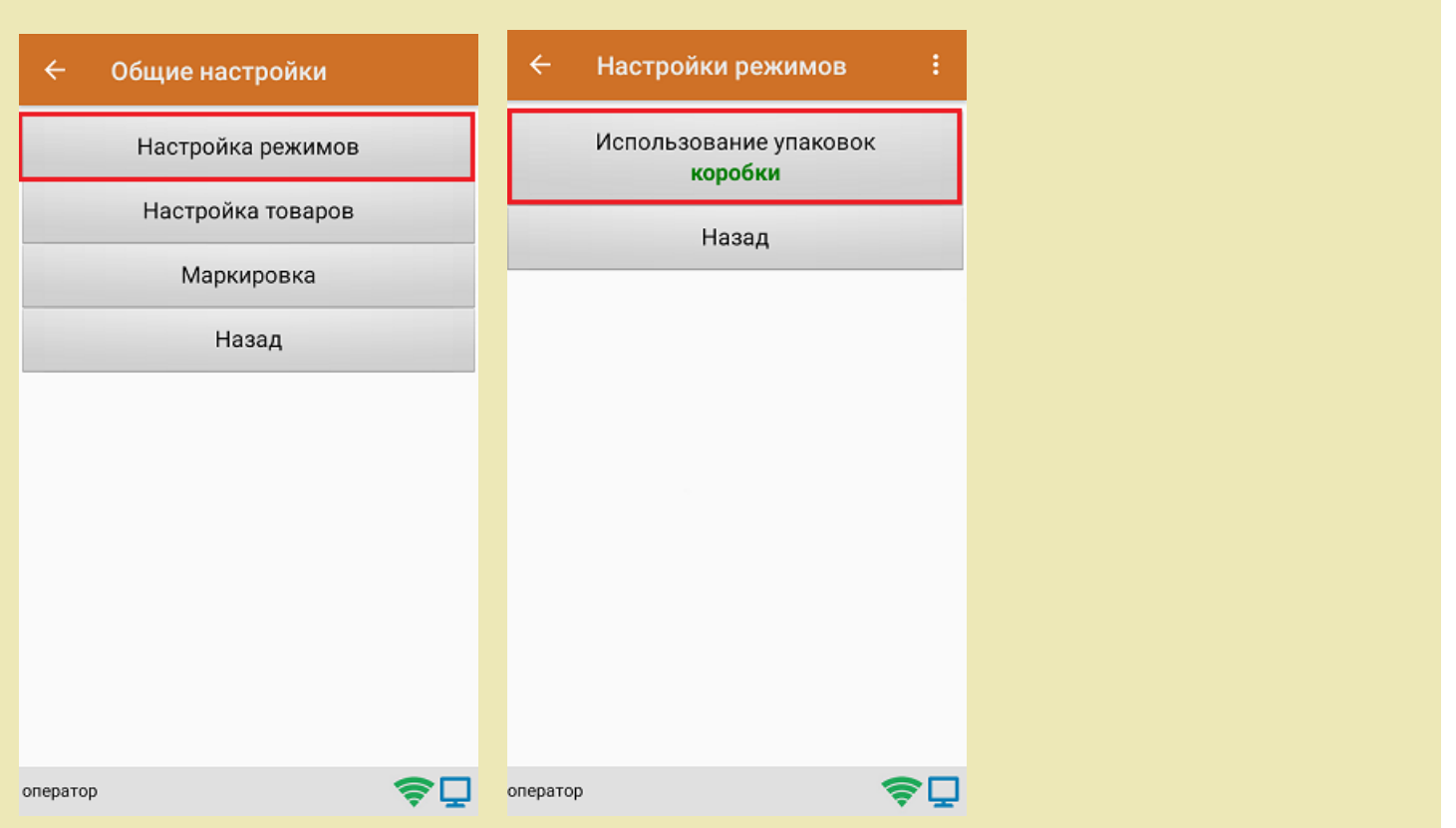

1. В главном меню «Скана 3» выберите операцию «Инвентаризация». Если ранее не было создано ни одного документа «Инвентаризация», новый документ будет создан автоматически. Если есть хотя бы один документ - создайте документ с помощью кнопки «Добавить» (или откройте документ из списка для продолжения работы с ним).

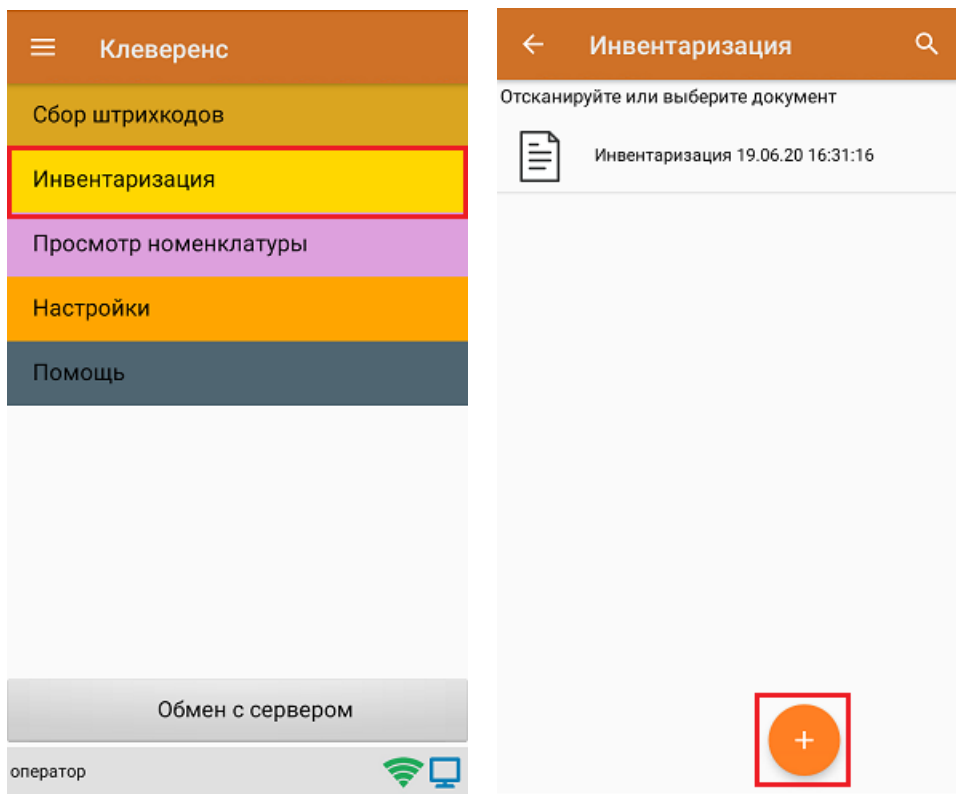

установить требуемый режим работы:

2. Сканируйте ШК коробки, который может иметь следующий вид:

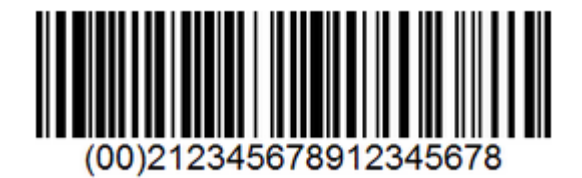

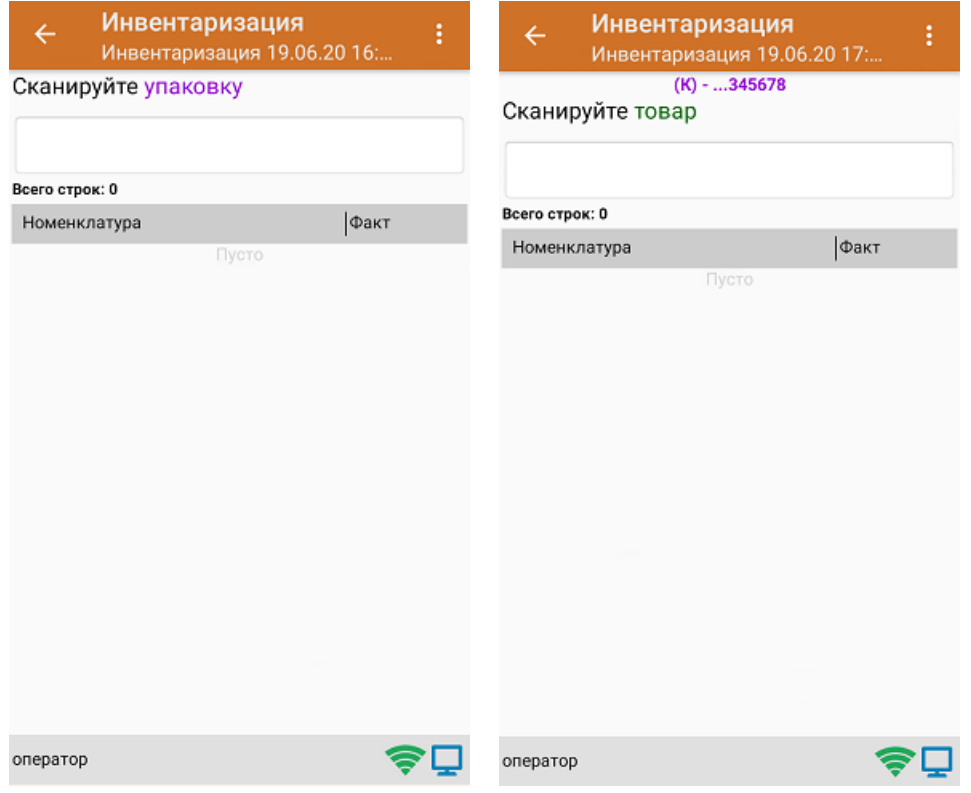

3. Далее сканируйте код маркировки товара, который может иметь следующий вид:

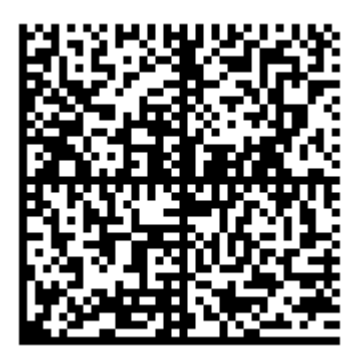

На экране отобразится информация об отсканированном товаре. После этого вы можете сканировать следующий КМ товара в данной коробке, либо ШК новой коробки, чтобы продолжать набирать товар в нее.

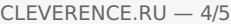

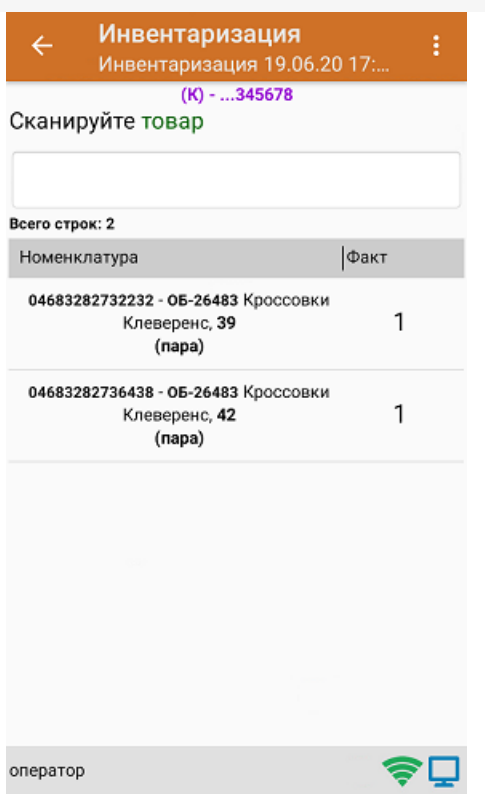

4. Если вы хотите посмотреть весь список товара с привязкой к коробке, нажмите кнопку «Назад».

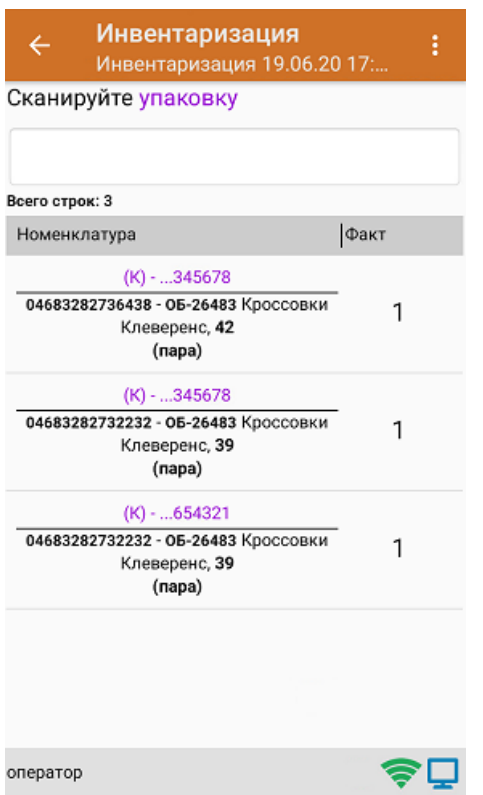

5. После окончания операции завершите документ. Это необходимо для того, чтобы можно было отправить его на сервер Mobile [SMARTS](https://www.cleverence.ru/support/13831/) (либо на ТСД в случае прямого обмена документами). Незавершенный документ отправить нельзя.

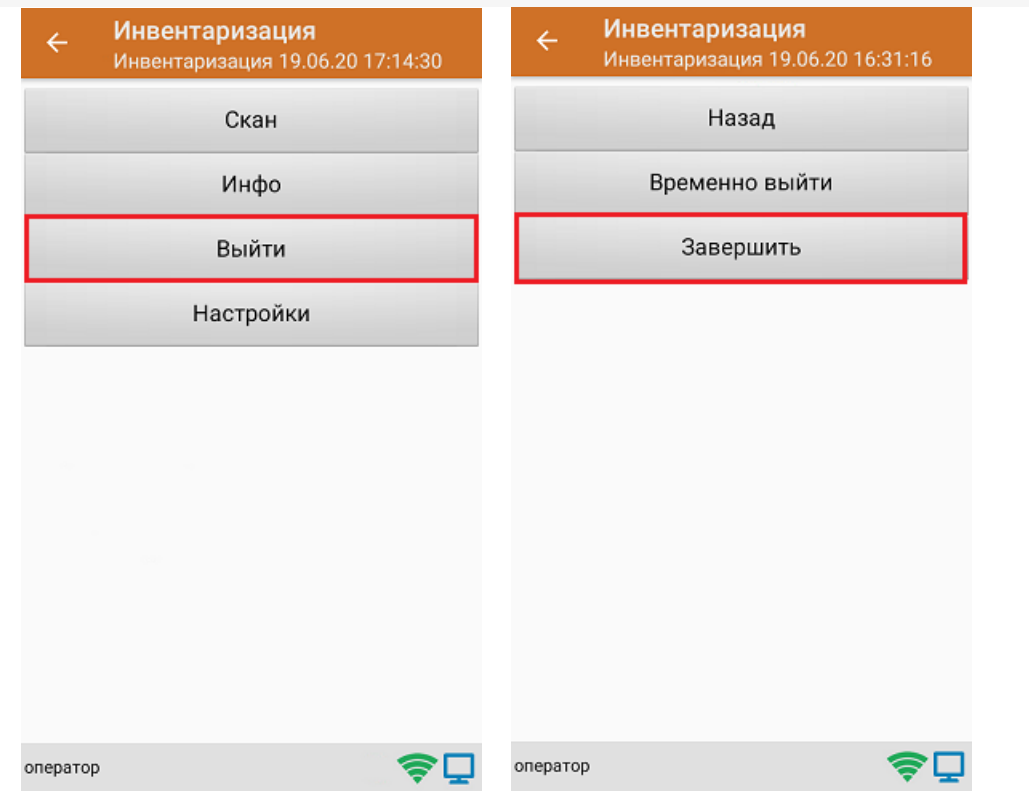

6. После отправки документа на сервер необходимо загрузить его в товароучетную программу для дальнейшей работы.

## Не нашли что искали?

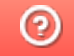

Задать вопрос в техническую поддержку